# **GarageBand 2.0 – Recording, Editing, & Mixing**

Darby Tober School of Information, Technology Lab Fall 2005

GarageBand 2.0 is part of Apple's iLife '05 suite of programs. Need music for your iMovie HD video or your iPhoto slideshow? Want to enhance your musical performances with effects and pre-made musical snippets? GarageBand allows you to create your own musical masterpieces by editing and mixing your instrumental and vocal performances.

*Note*: This tutorial assumes that you are familiar with the concepts introduced in "GarageBand 2.0 – Getting Started." Take a look at this introduction to the program to become familiar with the GarageBand interface and the basics of song creation.

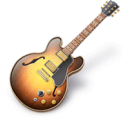

# **Objectives**

By the end of this tutorial, you will be able to:

- record your own performances using an external musical instrument or GarageBand's onscreen keyboards.
- make changes to your recording, including adjusting the timing of individual notes, cutting and pasting sections, and enhancing tuning.
- mix tracks to achieve optimal sound quality.
- export your final creation to iTunes for use in other programs or external storage.

# **Helpful Terms**

*Balance* – changes the amount of sound coming out of each speaker. Default setting (middle of the dial) is equal sound from each speaker.

- *BPM* beats per minute. 120 bpm is equivalent to two beats per second. GarageBand measures tempo in bpm.
- *Loop* a pre-made musical snippet that you can add to your creations. Entire songs can be made using only loops!
- *Real Instrument* Tracks using these instruments are actual audio recordings. They can be cut, copied, and pasted, but the actual notes cannot be edited.
- *Software Instrument* Tracks using these instruments are computer-generated. The actual notes of the track can be changed.
- *Track* GarageBand songs are made up of many *tracks*; each line in the main window is a different track.

For many more helpful definitions, see the Glossary in GarageBand Help.

## **Contents**

- I. Recording
- II. Editing
	- a. Editing Real Instruments
	- b. Editing Software Instruments
	- c. Importing Files
	- d. Creating Your Own Loops
- III. Mixing
	- a. Track Controls
	- b. Track Effects
	- c. Volume Manipulation
- IV. Exporting
	- a. Preventing Clipping
	- b. iLife Suite Integration & Recording Podcasts
- V. Helpful Links

# **I. Recording**

GarageBand is, above all, designed to be a home recording studio. If you have a musical instrument that can be connected to the computer, GarageBand lets you record your performance. You can also use a microphone to record instrumental or vocal performances. If you don't have a computer-compatible instrument or a microphone, GarageBand provides onscreen "keyboards" that can be used to create your own tracks.

# **On-Screen Keyboards**

GarageBand offers two types of on-screen keyboards. Both can be used to record tracks. These are not advanced enough to allow you to perform a complicated piano piece, but they do allow you to record simple melody and harmony lines.

The first type of keyboard often appears automatically when you begin a new song. Simply click on the keys to play. To bring up the keyboard at any time, select Keyboard in the Window menu.

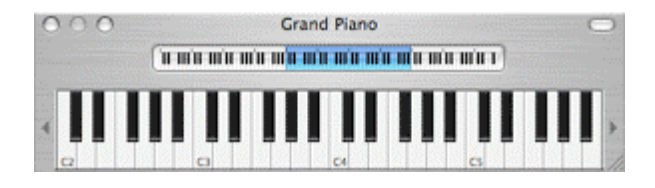

The smaller keyboard inset in the top of the window allows you to choose what octave to use. The blue section highlights the area of the keyboard that you are currently using. The small grey arrows on either side of the larger keyboard also allow you to move up and down an octave. The numbers on the keyboard also denote octaves.

*Note to pianists (and others familiar with a piano keyboard)*: The GarageBand onscreen keyboards have more octaves than a standard piano, going both higher and lower. C0 is the lowest C that would normally be on a piano keyboard. C3 corresponds to middle C.

Another way to record melody and harmony lines is with Musical Typing. This keyboard allows you to make more adjustments as you play. To bring up this type of keyboard, select Musical Typing in the Window menu.

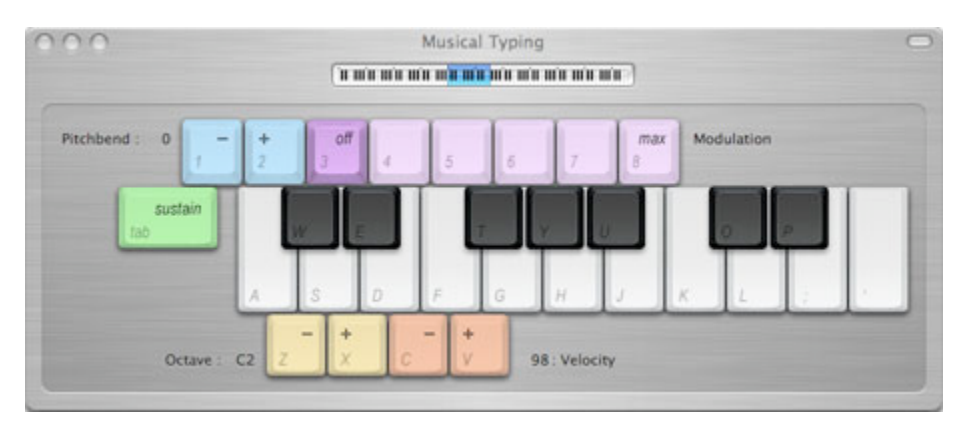

Again, the small inset keyboard can be used to change the octave, along with the Z and X keys. Unfortunately, you can only play in one octave at a time.

*Advanced adjustments*: Press the tab key to turn sustain on/off. The 1 and 2 keys adjust the pitch up or down as long as you hold the key. Press the 4-8 keys to adjust modulation as you would with a mod wheel; press 3 to turn modulation off. C and V adjust the velocity (i.e. how hard you "press" the keys).

### **External Instruments**

If your musical instrument provides a way to hook it into a computer (usually through USB or MIDI connections), you can use it in GarageBand. Also, if you have an audio interface or mixer connected to the computer, you can connect your instrument to it. You can record these performances as Real or Software Instrument tracks.

You can also connect a microphone to the computer and use it to capture performances on instruments that are not computer compatible. These will appear as Real Instrument tracks.

Once you've connected your instrument or microphone to the computer, be sure to adjust the input settings. Open System Preferences, select Sound, and go to the Input tab. Select the appropriate device in the sound input list, and you can now adjust its input volume.

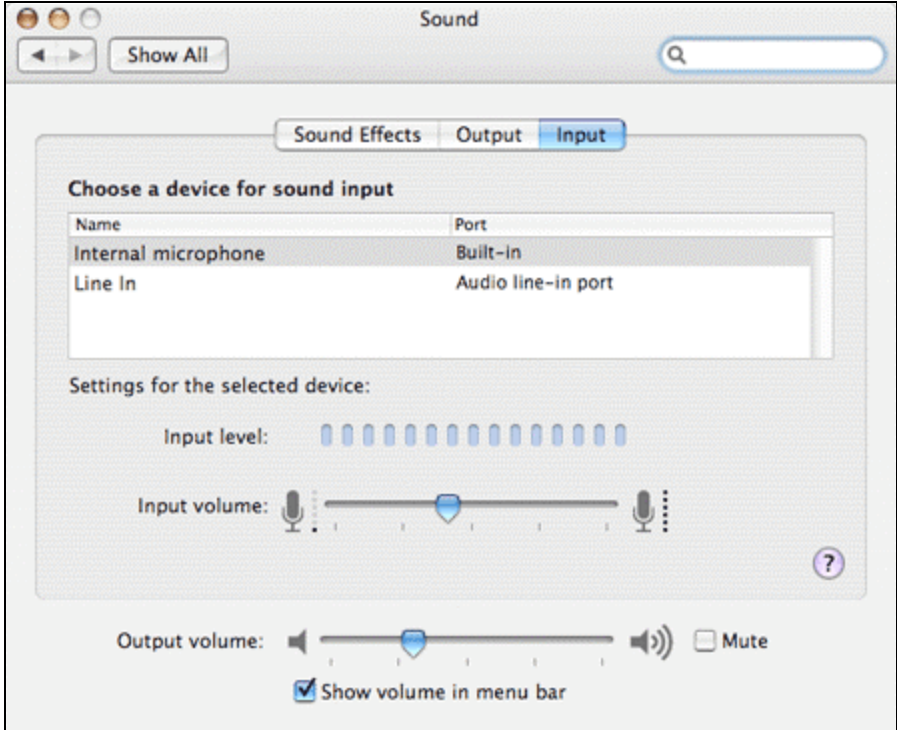

#### **Choosing a GarageBand Instrument**

Before we start recording, we need to select an instrument for our new track. Create a new track by clicking on the New Track button (the plus sign in the bottom left corner).

Now, choose whether you'd like to make a recording as a Real or Software Instrument. Remember, Real Instrument tracks are audio recordings, so you'll need a microphone to create these.

In the Real Instrument tab, you can adjust the sound input channel and the input volume of your instrument. Don't forget to check these properties in System Preferences – Sound too!

Click on the triangle to the left of Details (bottom left corner) to view more options. Select an instrument from the main window and use these details to adjust the track's effects. You will also be able to adjust these later if needed.

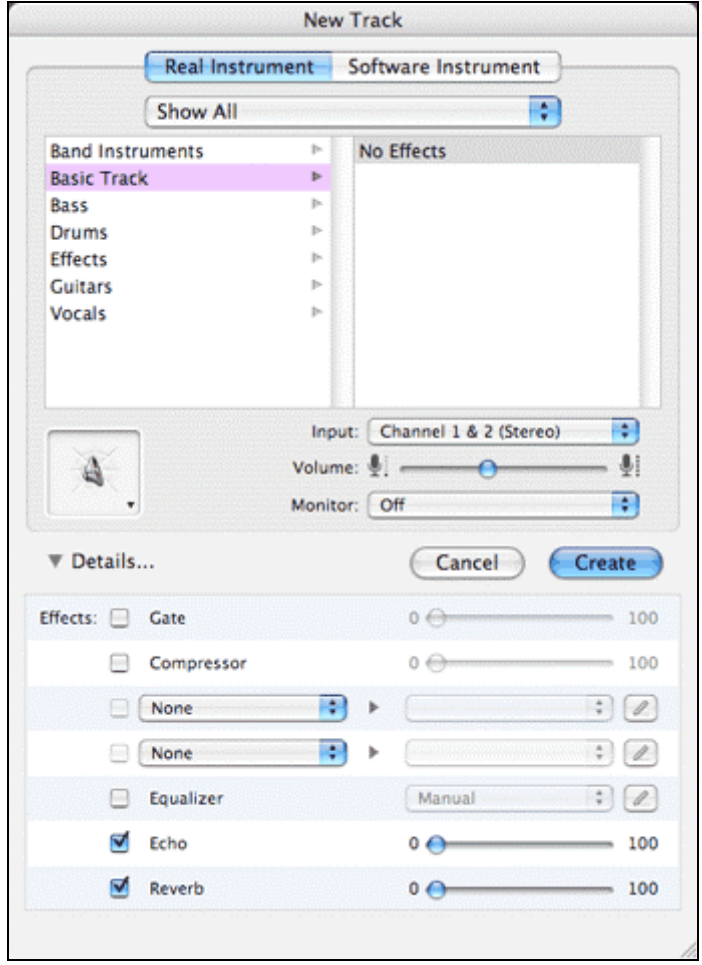

To create a Software Instrument track, click on the Software Instrument tab in the New Track window.

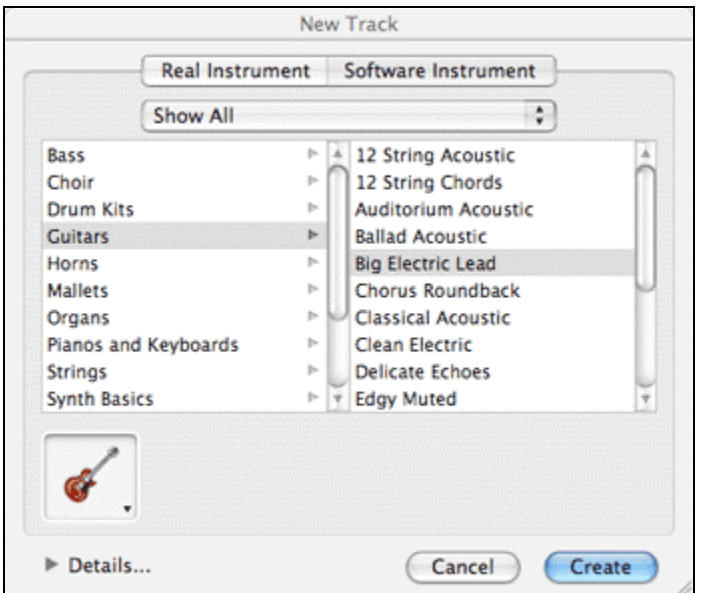

Like the Real Instrument window, you can select from a variety of pre-made instruments or create your own. To edit or add effects, click on Details.

Remember, Software Instruments are not audio recordings; the computer records the actions on the instruments as it would keystrokes on a keyboard. When you playback the track, GarageBand processes the actions it has recorded. Software Instrument recordings have more editing options available than Real Instrument tracks.

## **Recording Options**

GarageBand offers several features to make recording easier in the Control menu.

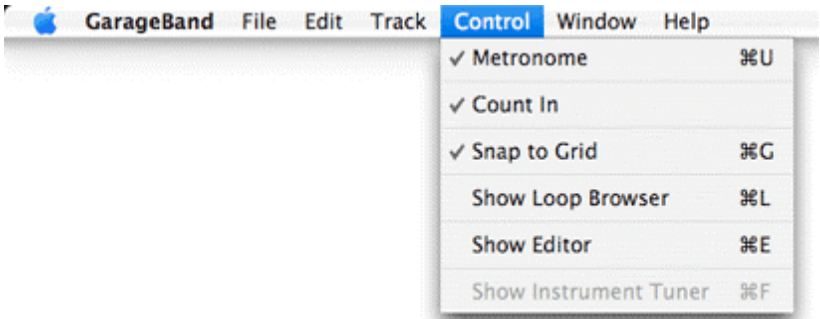

The first item, Metronome, turns on/off a metronome that plays on the beat as you record. The metronome counts off beats with a quiet ticking sound. This can ensure that your performance's tempo matches the rest of the song. The metronome will not be heard when you playback your recording.

The second item, Count In, counts a full measure with quiet ticks before the recording begins. This way, you have a feel for the tempo of your performance when you begin playing. This also gives you time to prepare to play after pressing the Record button. I highly recommend turning on Count In when you record!

The last item, Show Instrument Tuner, allows you to tune your instrument before recording. This is most helpful when recording Real Instrument tracks.

## **Recording a Track**

Now, we're finally ready to begin recording.

First, make sure that the track you want to record in is selected. Next, make sure that you are completely ready to begin playing; recording will begin as soon as the button is pressed (unless you have turned on Count In, which I again strongly encourage).

Select the measure where you want the recording to begin by moving the progress marker in the ruler at the top of the window. Now, just click on the record button and begin playing at the appropriate measure/beat.

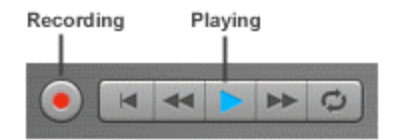

GarageBand automatically selects the Play button when you click on Record, so if you have already added other tracks to your song, these will play along with you as you record. If you do not want to hear the other tracks, click on the Solo button in the track information column (see Mixing – Track Controls). You can also turn off specific tracks by using the Mute button.

To stop recording, click on the Record button again. Don't worry if some extra space is left at the end of your new track; this can be taken care of during editing.

#### **Helpful Links**

For more information about recording Real Instrument tracks and some advanced tips, take a look at Apple's *GarageBand Tutorial Lesson 2: Working with Real Instruments*. http://manuals.info.apple.com/en/GarageBand\_TutorialPt2.pdf

For more information about Software Instruments, try Apple's *GarageBand Tutorial Lesson 3: Working with Software Instruments*. http://manuals.info.apple.com/en/GarageBand\_TutorialPt3.pdf

For helpful hints about using and configuring MIDI keyboards, take a look at MacJams.com's *MIDI Basics for Apple GarageBand Users*. http://www.macjams.com/article.php?story=20040128064923856

# **II. Editing**

A perfect take of a performance is hard to come by. GarageBand allows you to edit your tracks so that you can fix the small mistakes that mar an otherwise great recording. No more rerecording and hoping for perfection.

Found a loop that you like, but it needs some minor adjustments? You can also use the editing tools to tailor a loop to your song.

# **Editing Real Instruments**

Real Instrument tracks are essentially audio recordings, so they do not have as much editing potential as Software Instrument tracks. Real Instrument tracks can be cut, copied, and pasted, but that's about it.

Here, I've found a sound effect loop that I like, but it's too long. I'll edit the loop, cutting out a portion at the beginning that I don't want to use.

First, select the Real Instrument track you'd like to edit. Here is the sound effect loop that I want to edit:

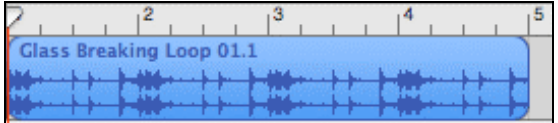

Now, I'll click on the Track Editor button in the lower left corner of the window:

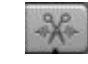

This will bring up the clip in the Track Editor in the bottom part of the GarageBand window.

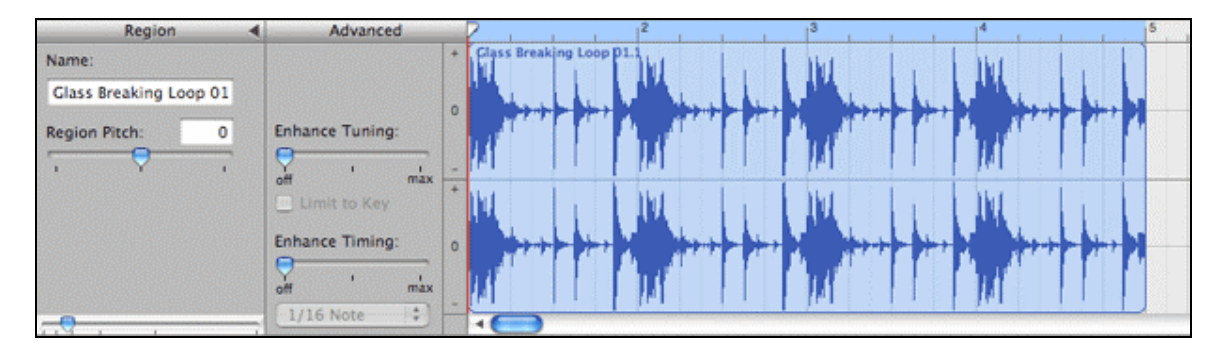

If you'd like to see more (or fewer) measures in the editor screen at once, adjust the sliding bar in the bottom left corner of the editor window. This will zoom in and out from the clip.

Now, I'll select the portion of the loop that I want to edit. When I place the cursor in the blue area of the editor, it will change to a dashed plus sign. Click and drag left and right to highlight an area of the track. Now, click once on the selection, and it will become a new track. You can now move, delete, copy, extend, repeat, or modify each piece of the track in any way you'd like. Here, the first 8 beats of my loop are now a separate selection; I can delete them and move the last 2 measures to wherever I need them.

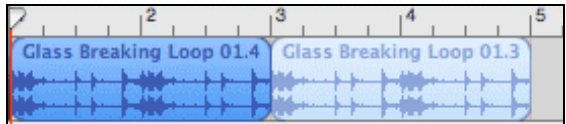

## **Editing Software Instruments**

Software Instruments record every note of a performance individually, giving you more flexibility when editing. You can edit each individual note's pitch and length, along with cutting, copying, and pasting.

To begin, select the Software Instrument track you want to edit and click on the Track Editor button. The Track Editor display will be much different from the display with the Real Instrument track. Here, you have two display options: graphic view and notation view. The two boxes in the lower left corner of the editor window allow you to choose which view you'd like (see right).

Graphic view displays your track as a series of bars:

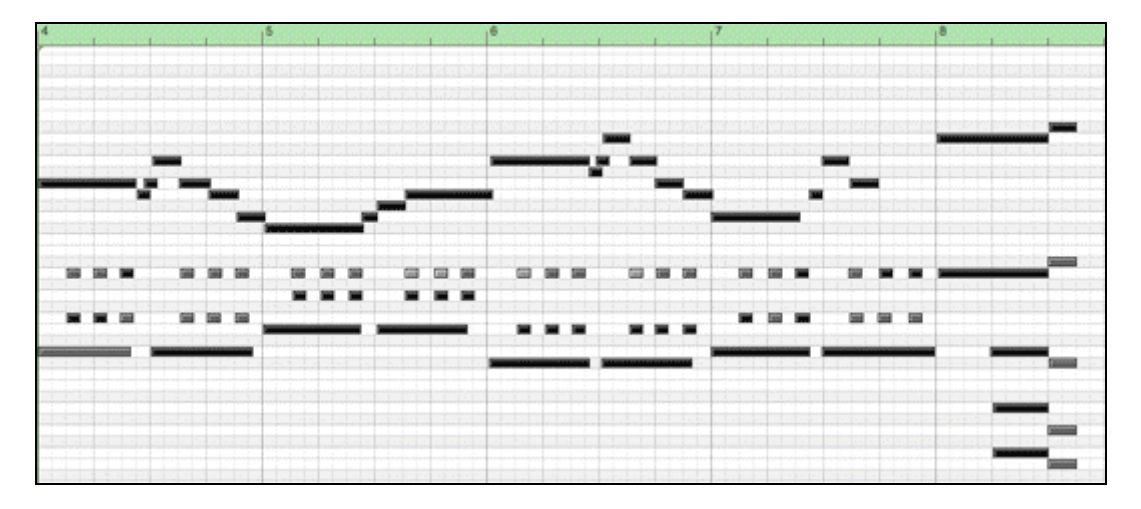

Each bar represents a note. The longer the bar, the longer the note lasts. The bar's left/right position tells where the note occurs within your track. The bar's up/down position affects pitch.

Click on a bar to hear the note. You can click on each bar and drag it to a new place within the track and/or to a new pitch (the note will play as you adjust the pitch). You can also adjust the length of a bar. When you place the cursor at the right end of a bar, it will become the

resize cursor (see left). Drag the end of the bar to its desired length.

If you are familiar with musical notation, you may also want to edit your Software Instrument track in notation view. This view displays the track on a staff in standard musical notation.

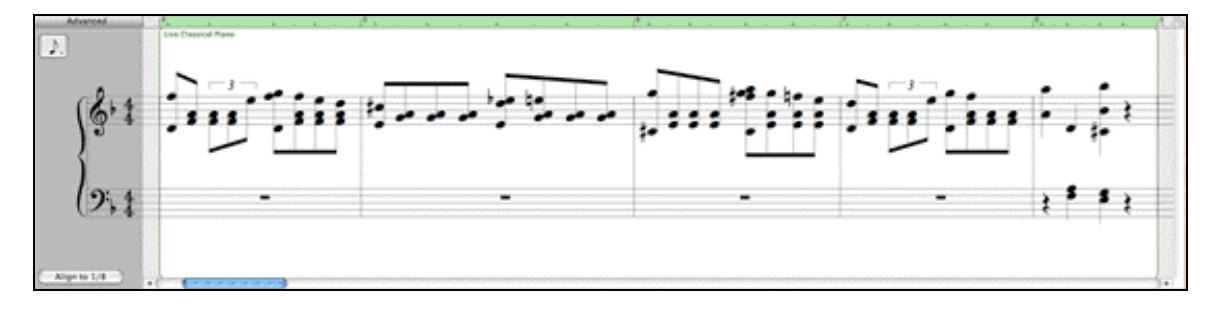

You can also drag a note to a new position in the track or up and down to a new pitch. Also, when you click on a note, a green bar will appear to its right. This tells how long the note lasts, just like in graphic view. To adjust this, just resize the bar.

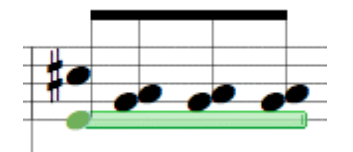

*Remember*: Notation view is NOT perfect! Programs specifically designed to transcribe and create musical scores are available; GarageBand is not one of them!

For example, here is the section of Mozart's Fantasie No. 3 in D minor that I recorded in the Software Instrument track example above. Notice that the track editor does not register the same notation as my original sheet music; even many of the note and rest lengths display differently.

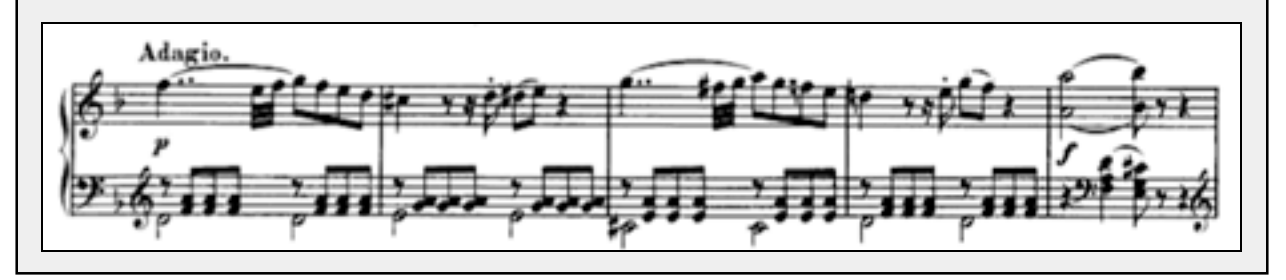

You can also copy, cut, and paste Software Instrument tracks. In graphic or notation view, highlight the desired area by clicking and dragging a box around the notes or bars. Now, in the Edit menu, select Copy or Cut.

Note: When you cut a portion of a Software Instrument track, it will leave a silent gap for that portion of the original track. Even if you cut the notes at the end of a track, silence will be left behind.

You can paste a selection into an existing Software Instrument track by positioning the red progress line where you would like the selection to be inserted. Click on Edit - Paste. If you would rather paste your selection as a new track, click in the track line where you'd like it to go. Now, click on Edit - Paste to insert the selection.

## **Importing Files**

Have a song file or an audio CD track that you'd like to use in a GarageBand creation? Importing audio files into GarageBand is quick and easy.

GarageBand allows you to import the following types of audio files: AIFF, WAV, AAC, Apple Lossless Encoder, and MP3.

If you already have the file on the computer or a data CD, simply drag the file's icon into a blank area of the GarageBand window. A small green plus sign will appear beside the cursor when you're in the correct spot. Drop the file in the window, and GarageBand will import it as a new track.

If your song is on an audio CD, you will first need to import the CD into iTunes. For information on how to do this, see our iTunes 6.0 tutorial. Once the desired song appears in your iTunes library, just drag the song from the iTunes window into the GarageBand window.

Imported files may be lengthy and difficult to process, so be patient; it may take GarageBand awhile to fill in the imported track. Using imported files will also make the program run more slowly.

Once you've imported a file, it will appear as an orange Real Instrument track.

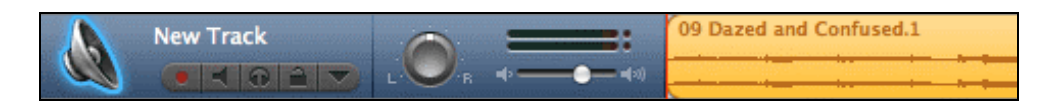

Now, you can edit and manipulate it as you would any other Real Instrument track.

# **Creating Your Own Loops**

Did you record the perfect bass line or drum riff? Make it into a loop! Now, you'll be able to use that perfect rendition again and again, even in other songs.

First, select the track you'd like to use to create the loop. Open the Track Editor.

Highlight the area of the track that you'd like to become the loop. Copy your selection (Edit menu – Copy) and paste it into the track window as a new track (be sure to move the progress triangle so you don't paste over your original recording!). Below, I've copied a section of my recorded track (Live Classical Piano) and pasted it as a new track (which GarageBand has automatically named Sequence).

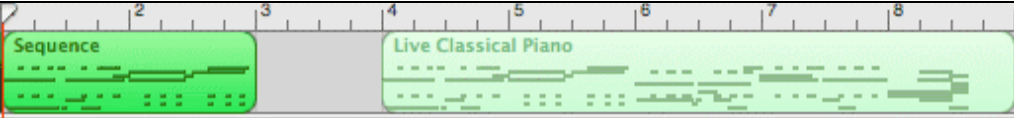

If you want to make an entire track into a loop, don't worry about cutting and pasting.

Now, select your desired track and, in the Edit menu, select Add to Loop Library. This will bring up a box where you can describe the new loop.

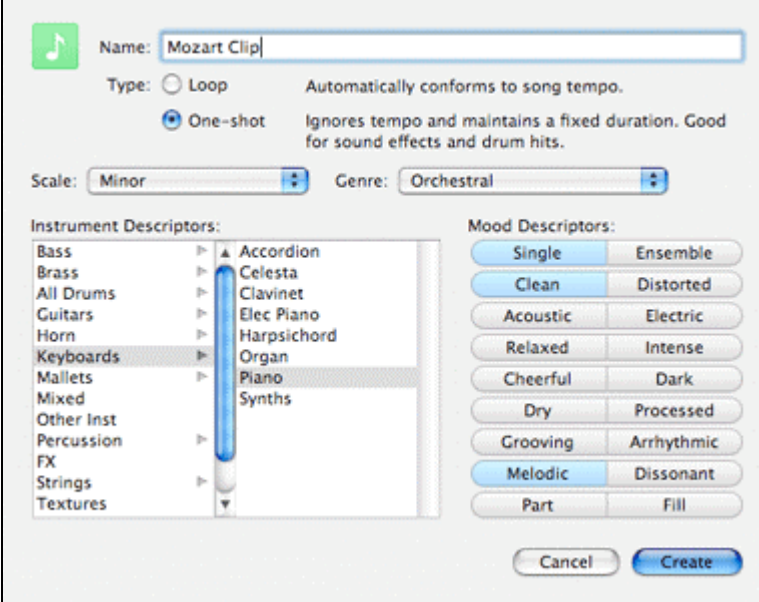

Here, you can name the loop and describe its instrument, scale, genre, and mood. When selecting Type (Loop or One-Shot), think about how you would like the loop to be used in the future. If you'd the loop to change its tempo to match any song you use it with, select Loop. One-Shot is best for arrhythmic loops that do not need to adjust to match different tempos (such as sound effects) or for loops that will become distorted if they are not played at the original

tempo. However, remember that One-Shot loops will be less versatile and harder to use in other songs.

Click on Create to create your new loop. You can now find your loop in the Loop Editor for use in this and other songs. Just like Apple's pre-made loops, it can be repeated.

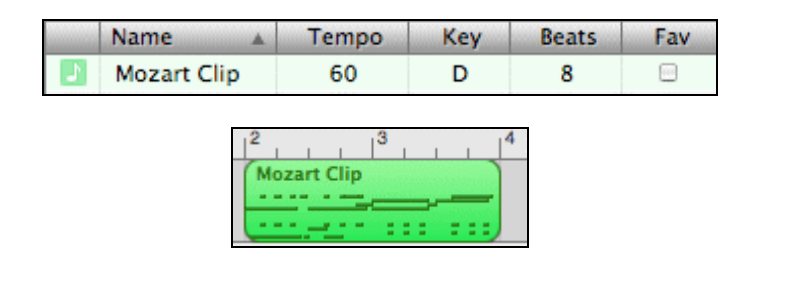

# **III. Mixing**

Once you've edited and arranged your tracks to create a song, it's time to add the finishing touches. Adjusting the tracks' effects and their volume helps the tracks to blend together and takes your song from sounding raw to polished.

# **Track Controls**

Each GarageBand track can be mixed separately using the controls available in the Track column.

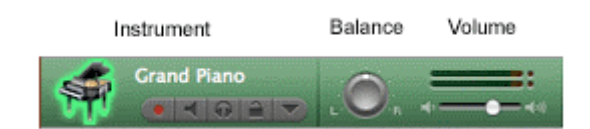

Below the track's instrument are five buttons:

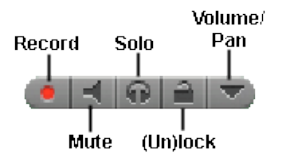

The *record* button will be red on the active recording track. If you were to start recording, this is the track in which your recording would appear. Click on the button to change which track you want to record.

*Mute* silences a track without changing its settings, including volume. At times, you may want to listen to only a few tracks of your song more closely. To do this, mute the tracks you don't want to hear. Click the button again to unmute tracks.

*Solo* – If you'd like to listen to a single track by itself, click its Solo button. This will mute all of the other tracks.

*(Un)lock* secures a track so that it can't be unintentionally changed. It also saves the track to your hard drive, freeing up memory and allowing GarageBand to run faster. Click the button again to be able to change the track again.

*Volume/Pan* allows you to vary the volume over the course of a track. The main volume slider on the right side of the track information controls the volume for the track in entirety.

## **Track Effects**

We already saw track effects briefly when creating a new Real or Software Instrument track, but let's take a closer look. I'll be using a Real Instrument Track in these examples, but the process is identical for Software Instrument Tracks.

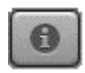

First, open the track information for the track that you'd like to manipulate. To do this, you can double-click on the main track box (with the instrument in it), or highlight the track and click on the Track Info button in the lower-left corner of the window (see left).

This will bring up the window that appeared when we first created a track for recording. Click on "Details" at the bottom of the window to display the effects options (if they do not already appear).

You can use GarageBand's pre-made instruments to add effects to your tracks, or you can create your own. In the window below, I've selected a pre-made bass, the Filter Bass. The lower half of the window shows the effects that have been pre-selected for this instrument. You can tweak the effects on a pre-made instrument to perfect the sound for your track.

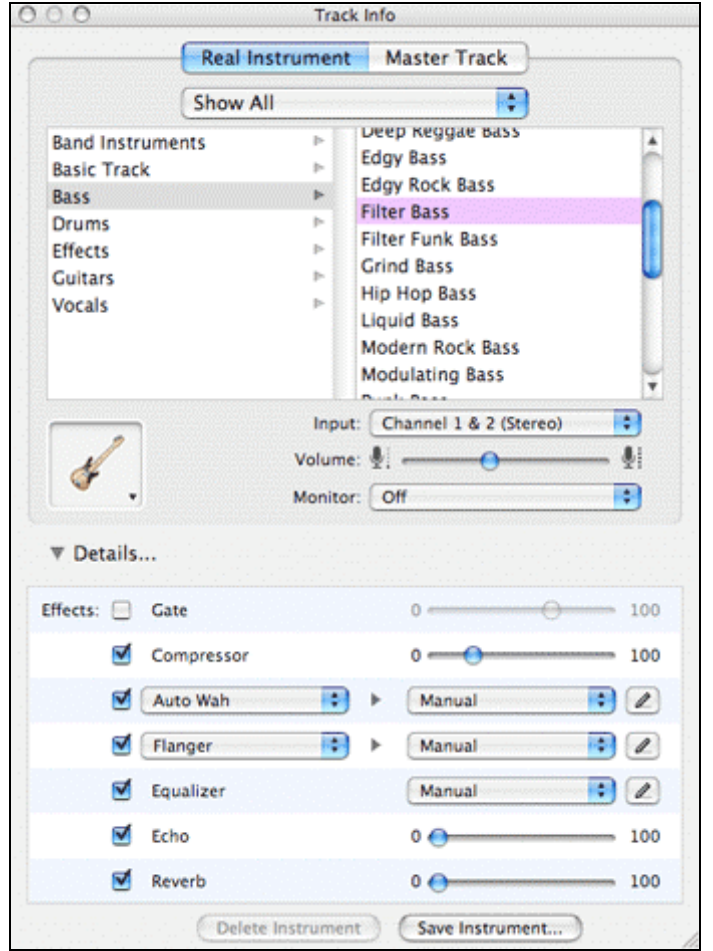

You can also tailor track effects to your liking without worrying about pre-made instruments. When you first open the Track Information window, the effects will more than likely be unselected or, perhaps, only use Echo and Reverb. Simply go through and select the effects and levels that you'd like to use. Experiment with different sounds to get the perfect match for your song. In the example below, I've selected my own effects rather than using a pre-made instrument.

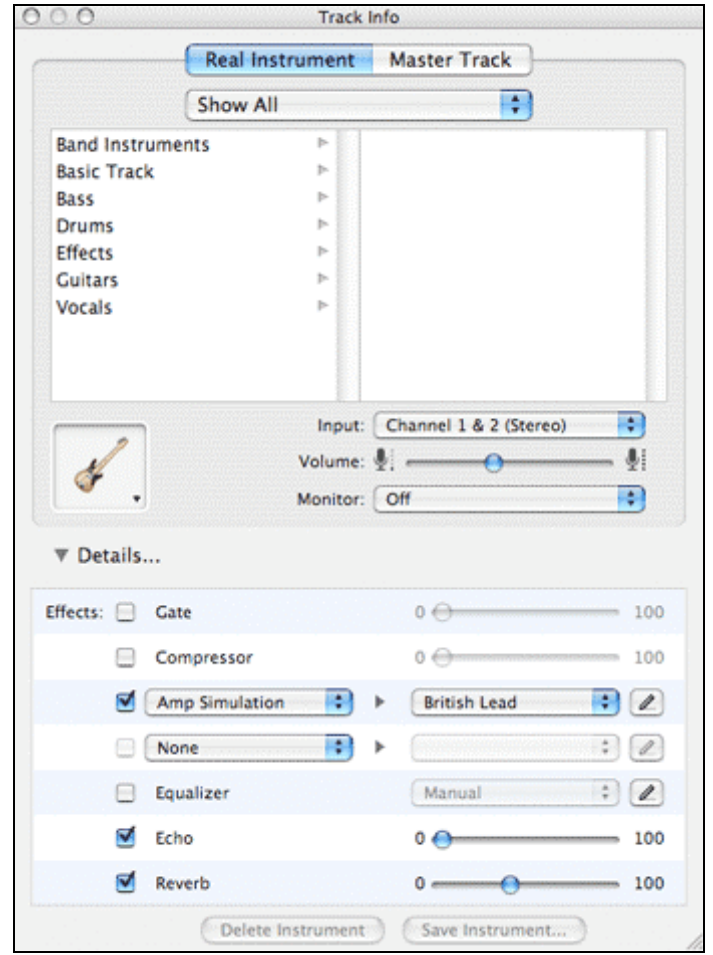

*Hint*: You can play your track while you're in the Track Info window! So, you can adjust your effects and playback your track without having to constantly re-open the Track Info window. The track buttons, like mute and solo, also work while this window is open.

If you'd like to save your effects for use later, click on Save Instrument at the bottom of the window.

For more advanced information about some of the audio effects available in GarageBand, take a look at MacJams.com's *GarageBand Tutorial: Built-in Audio Unit Effects*. http://www.macjams.com/article.php?story=20040329063101758

## **Volume Manipulation**

You've already seen how to change the volume of specific tracks. But, what if you want one track's volume to fluctuate at specific points in a song?

To do this, click on the Volume/Pan button in the track you'd like to edit. A line depicting the track's volume will appear below the usual instrument line in the track.

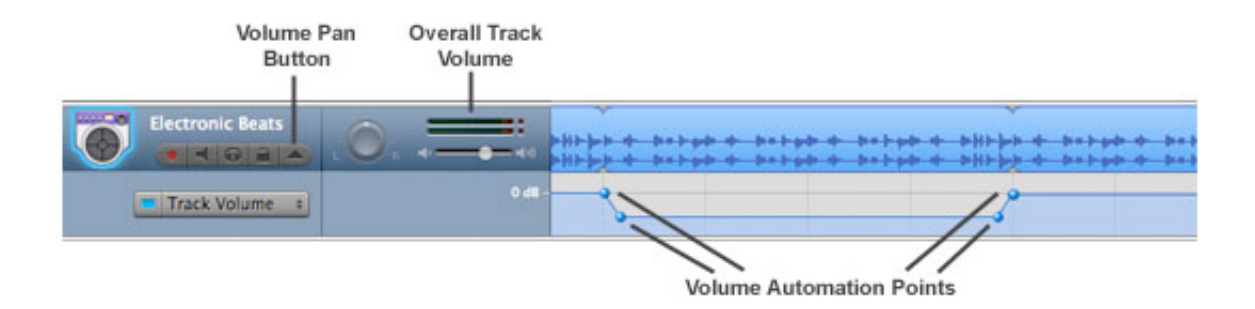

The first time you open the Volume Pan area for a track, the line depicting volume will go straight across the length of your song. This means that the track's volume will remain at one level the entire time.

In the example above, I wanted the volume of my Electronic Beats track to drop for a few measures and then return to the beginning level. To do this, I added *volume automation points*; these are the points where you want the track volume to change.

Click on the volume line to add an automation point. Now, adjust the point up and down to the level you'd like (a display in decibels will appear next to your point as you move it). Most volume effects will require more than one automation point. The example above required four points to lower the volume for several measures and then raise it to the original level.

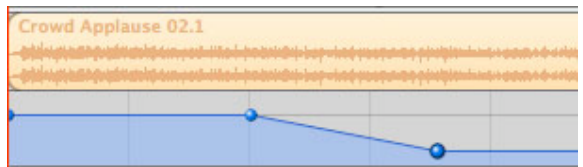

This example shows a simple fade effect. The volume is steady for two measures and then fades over the course of about a measure and a half. I created two automation points for this effect: one to designate when I wanted the fade to begin, and one to designate when and at what volume I wanted it to end. *Note*: The point at the beginning of the track is automatically created.

# **IV. Exporting**

Creating a song in GarageBand is useless if you can't use it in other programs! Thankfully, it's easy to export your songs for use in other iLife programs and for burning to audio CDs.

Once your song is complete and ready for use, simply go to the File menu and select Export to iTunes. GarageBand will process the song and immediately open iTunes. Your song will appear in your library alongside your other audio tracks. Here, you can edit the title, artist, and other information about the song.

To enter standard artist and album information about your exported songs, go to the GarageBand menu and select Preferences. Click on the Export tab to enter this information.

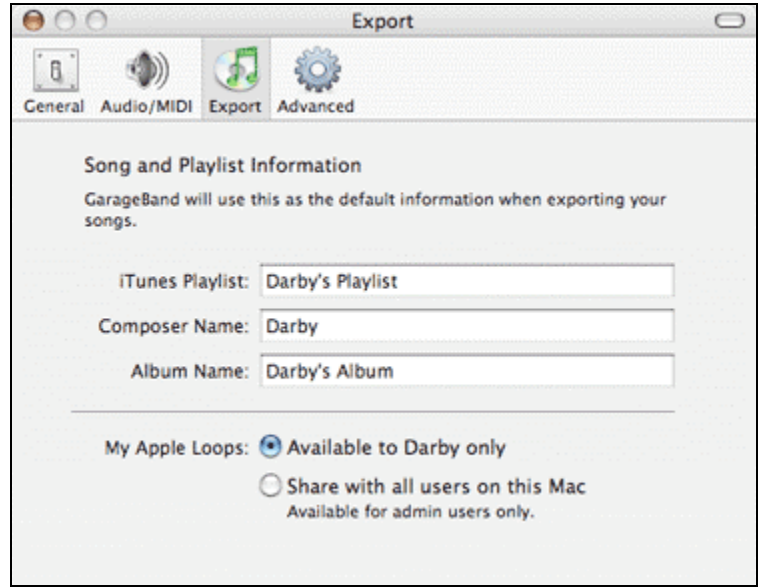

For more information about iTunes, see our iTunes 6.0 Tutorial.

# **Preventing Clipping**

Before you export your song, you need to make sure that the volume is set at the proper level. If the volume is too high, clipping (a snapping noise) may surface intermittently throughout the song.

Clipping occurs for two main reasons: the volume of a Real Instrument track is too high while recording, or the master volume of the song is too high. Every volume meter in GarageBand has a "clipping meter": the red indicator lights on the right end of the meter. If these light up, that track or the overall song may encounter clipping when exported.

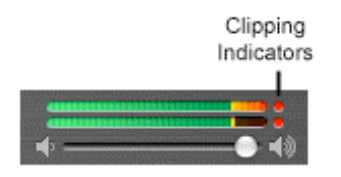

If you are experiencing clipping in your recorded Real Instrument tracks, lower the track volume in the track information bar before you begin recording.

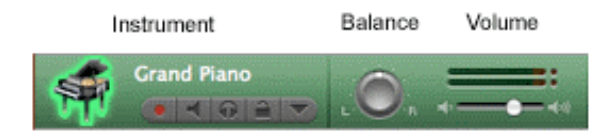

You may also need to lower your microphone's input volume. This can be accomplished by moving the microphone farther away from you or by adjusting the Input volume in the System Preferences – Sound window (see Recording – External Instruments).

Check the volume slider in the lower right corner of the GarageBand window to see if your song as a whole has a clipping problem. If so, you can lower the overall volume of the song. If this

isn't an option (perhaps certain tracks would be too quiet), you can lower the volume at specific points in the song where distortion is occurring.

To do this, go to the Track menu and select Show Master Track. Now, a Master Volume line will appear at the bottom of your song.

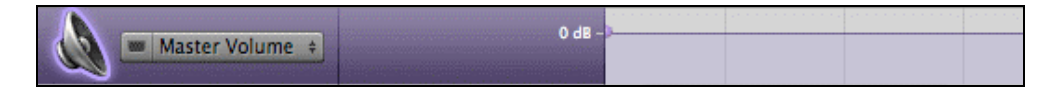

Add volume automation points to the line, just as we did with the volume pan example in the last section. Now, you can adjust the volume at the points where it is clipping without having to interfere with the sections that are not distorted.

For more information about clipping and how it can be prevented/resolved, look up the "Preventing Clipping" topic in the GarageBand Help menu. Also available on Apple.com Support at: http://docs.info.apple.com/article.html?artnum=165081.

## **iLife Suite Integration**

The iLife Suite '05 is composed of iMovieHD, iDVD, iPhoto, and GarageBand.

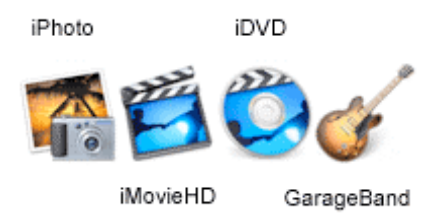

GarageBand works with these other programs via iTunes. Once you've exported your GarageBand creation into iTunes, you will be able to incorporate it into your movies, slideshows, and DVD menus. For specific information about using iTunes tracks in these programs, see our tutorials for iPhoto, iMovieHD, and iDVD.

## **Recording Podcasts**

GarageBand is the perfect program for recording your podcast. You can record spoken tracks and incorporate music, sound effects, and other background effects to enhance your program.

To record the spoken portion of your podcast, setup a Real Instrument track in GarageBand and connect a microphone to your computer. Be sure to adjust the input volume setting in System Preferences – Sound. Now, just hit record and start talking! Don't forget that track effects can enhance spoken tracks too; give it a try. GarageBand includes several preset Vocals instruments for Real Instrument tracks.

# **V. Helpful Links**

Here are all of the links referenced throughout this tutorial, along with a few other handy reference sites.

## **Apple's** *GarageBand Tutorial Lesson 2: Working with Real Instruments*

In-depth information about recording, editing, and mixing Real Instrument tracks. http://manuals.info.apple.com/en/GarageBand\_TutorialPt2.pdf

## **Apple's** *GarageBand Tutorial Lesson 3: Working with Software Instruments*

In-depth information about recording, editing, and mixing Software Instrument tracks. http://manuals.info.apple.com/en/GarageBand\_TutorialPt3.pdf

## **Apple's Hot Tips**

Several suggestions on improving your GarageBand creations. (Even though this article has now been renamed for GarageBand 3, all of the tips hold true for GarageBand 2.0 except for the interface descriptions under "Create Your Own Software Instruments"). http://www.apple.com/support/garageband/hottips/

## **Apple Support: Preventing Clipping**

Preventing and resolving clipping problems in your GarageBand tracks and songs. http://docs.info.apple.com/article.html?artnum=165081

# **Keyboard Shortcuts**

GarageBand has many keyboard shortcuts, but remembering all of them is almost impossible! Consult this handy reference guide. http://www.apple.com/support/garageband/shortcuts/

# **MacJams.com – MIDI Basics for GarageBand**

Information about connecting and configuring MIDI keyboards for use in GarageBand. http://www.macjams.com/article.php?story=20040128064923856

# **MacJams.com – GarageBand Built-In Audio Unit Effects**

Advanced tips on using several of the track effects available in GarageBand http://www.macjams.com/article.php?story=20040329063101758